## 5 Email Templates You Should Customize (and how to do it!)

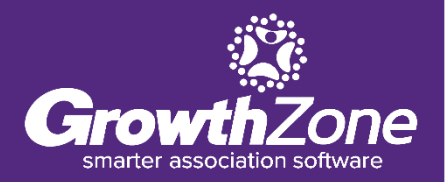

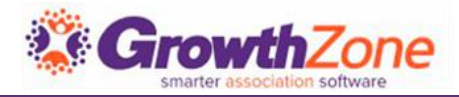

#### Benefits of using Email Templates

#### 5 Templates To Customize

- •Membership Application Confirmation
- •Thank You for Joining
- New Member Access
- •Event Registration Confirmation
- •Online Payment Receipt

How to Customize Templates

Configure Automated Messaging

AGENDA

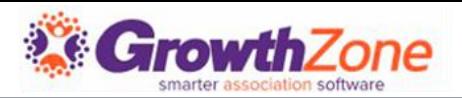

## BENEFITS OF USING EMAIL TEMPLATES

### **Efficiency**

•When you frequently send very similar emails, using templates will save you time in not having to create the same email time over time from scratch. You'll save time and become more efficient at your email tasks

### **Consistency**

• Your members will easily recognize your emails if you use the same template every time

### **Automation**

•To benefit from the automated messaging functions in GrowthZone, you will want to design the emails templates that you wish the system to automatically send for you, for example, the Membership Application submitted email

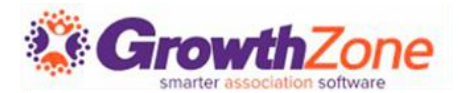

# 5 TEMPLATES TO CUSTOMIZE

#### BEST PRACTICE!

- GrowthZone has provided you with a multitude a default template, – customize these templates to suit your needs, rather than starting from scratch.
- Within the default templates GrowthZone has already included many of the merge fields you may need for your communications making it easier for you to add your association specific messaging
- **Even when a template is not available for a** specific need, you can start with one that has done the work for you in added custom fields

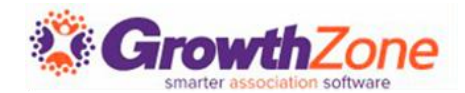

# 5 TEMPLATES TO CUSTOMIZE

#### Tip…

- When using merge field, plan on how you will use of the email template… Are you sending an email to an individual or an organization
- **For Member Communications, the system** will always look to the contact information associated to the email address
- **If you are sending communications to an** individual, individual contact fields will be pulled into the template
- If you are sending communications to a business/organization email address, contact information would pull from the business

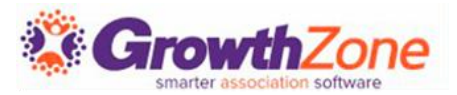

#### 1…MEMBERSHIP APPLICATION CONFIRMATION EMAIL

- We all know that best practice is to always confirm that you have received a new member's application.
- This is your opportunity to thank the applicant for applying, re-enforce that they have made the right decision, and let them know next steps
- **This email can be sent automatically when** someone submits an application on-line. Alternately, if you process paper applications, it can be available for you to select when sending an email to the applicant

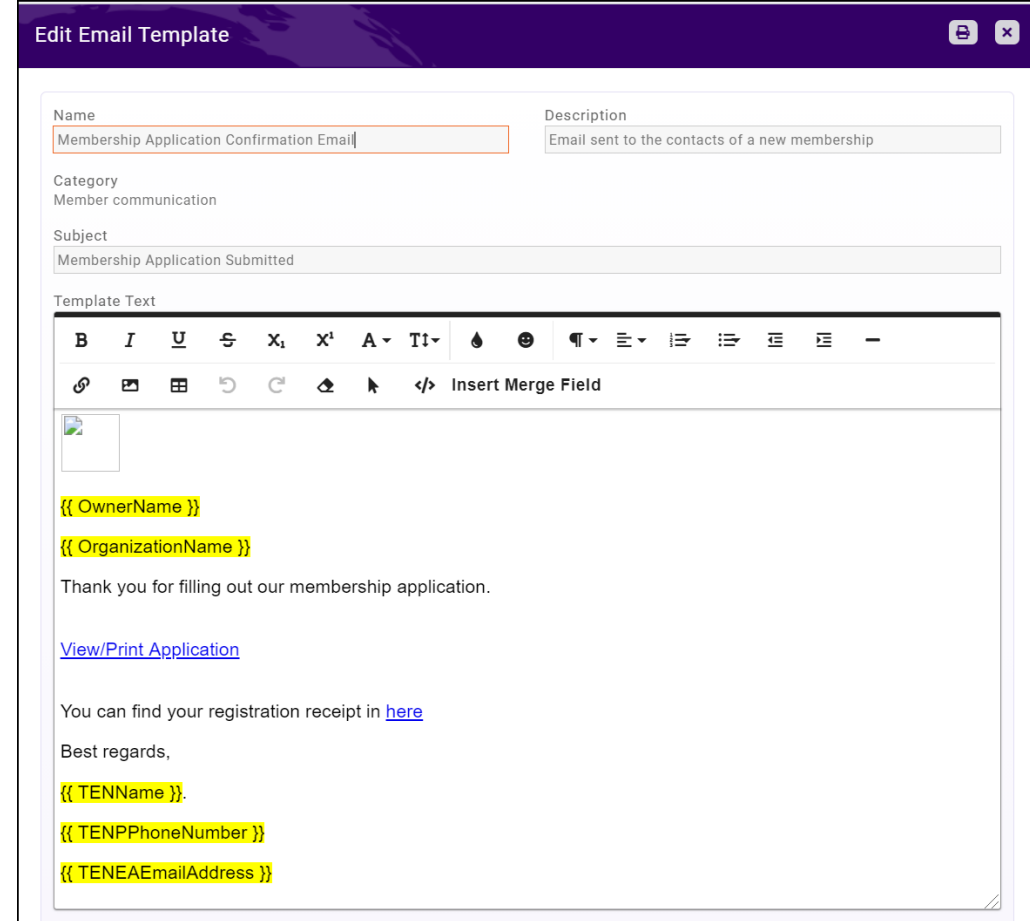

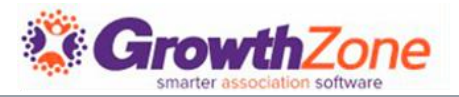

#### 1…MEMBERSHIP APPLICATION SUBMITTED

#### What's already included for you:

- **The name of the person purchasing the membership** (owner)
- **The organization/business of the membership owner**
- Ability to view/print the application
- A receipt for online payment
- The name of your organization

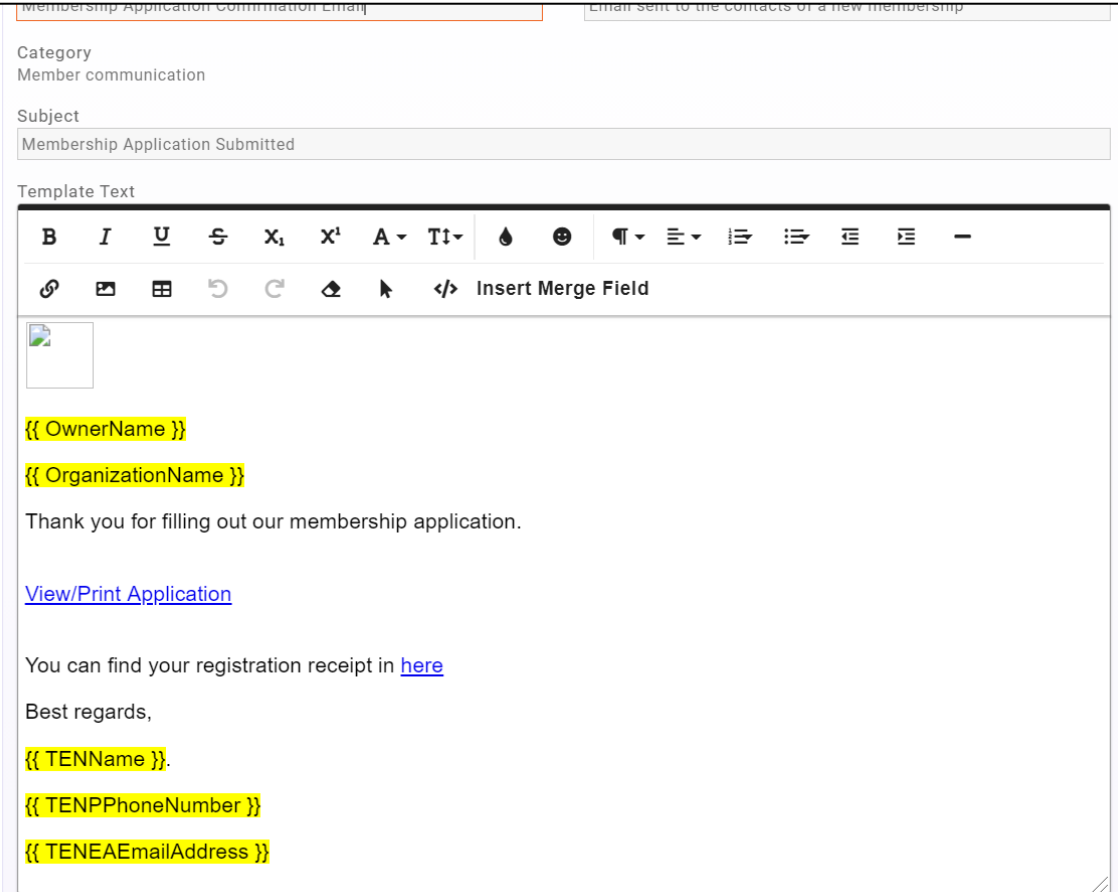

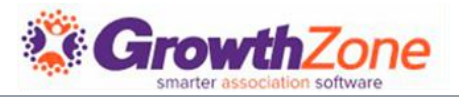

### 1…MEMBERSHIP APPLICATION SUBMITTED

#### **Consider**

- **Personalized greeting**
- Reinforce the great decision that they have made to apply
- **Next steps**
- **Upcoming Events**

Did you know… there is also an email template "Membership Application Approved" that can be automatically sent after approval!

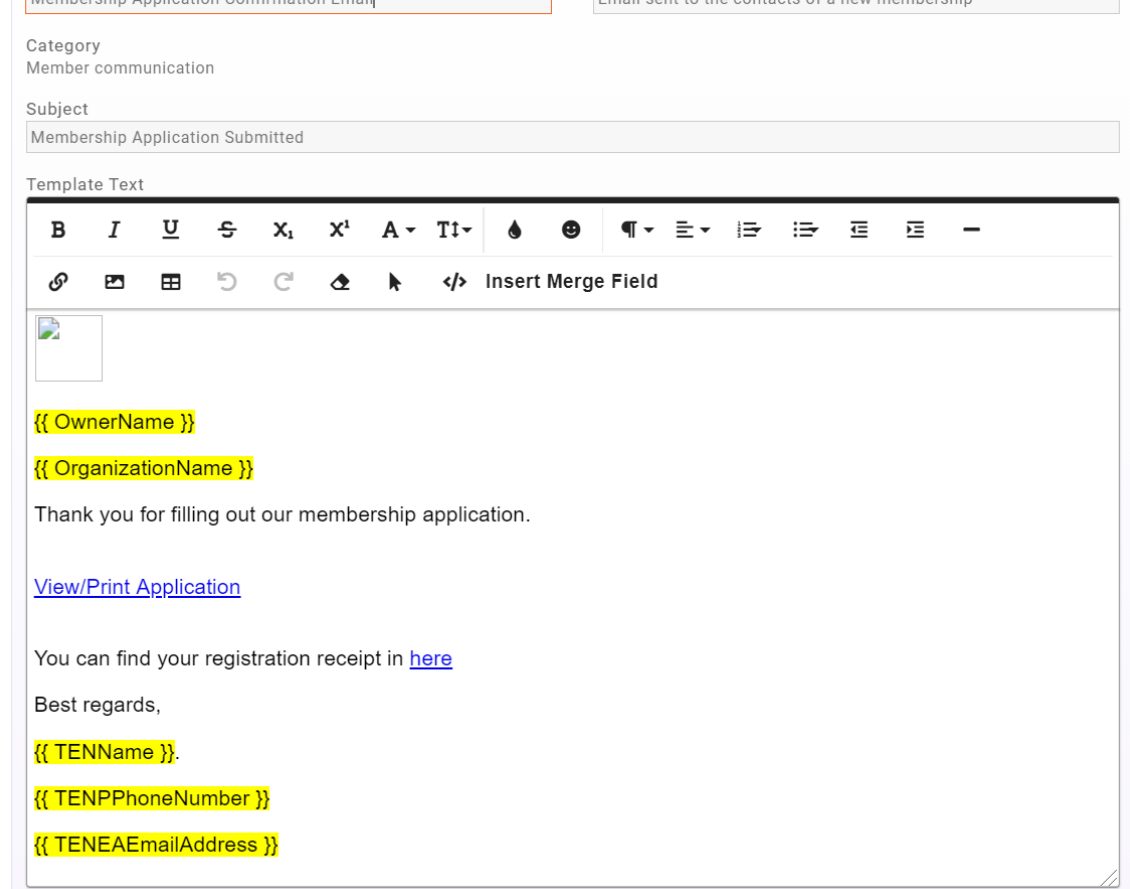

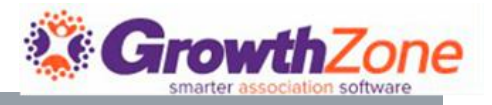

#### 2…THANK YOU FOR JOINING/NEW MEMBER EMAIL

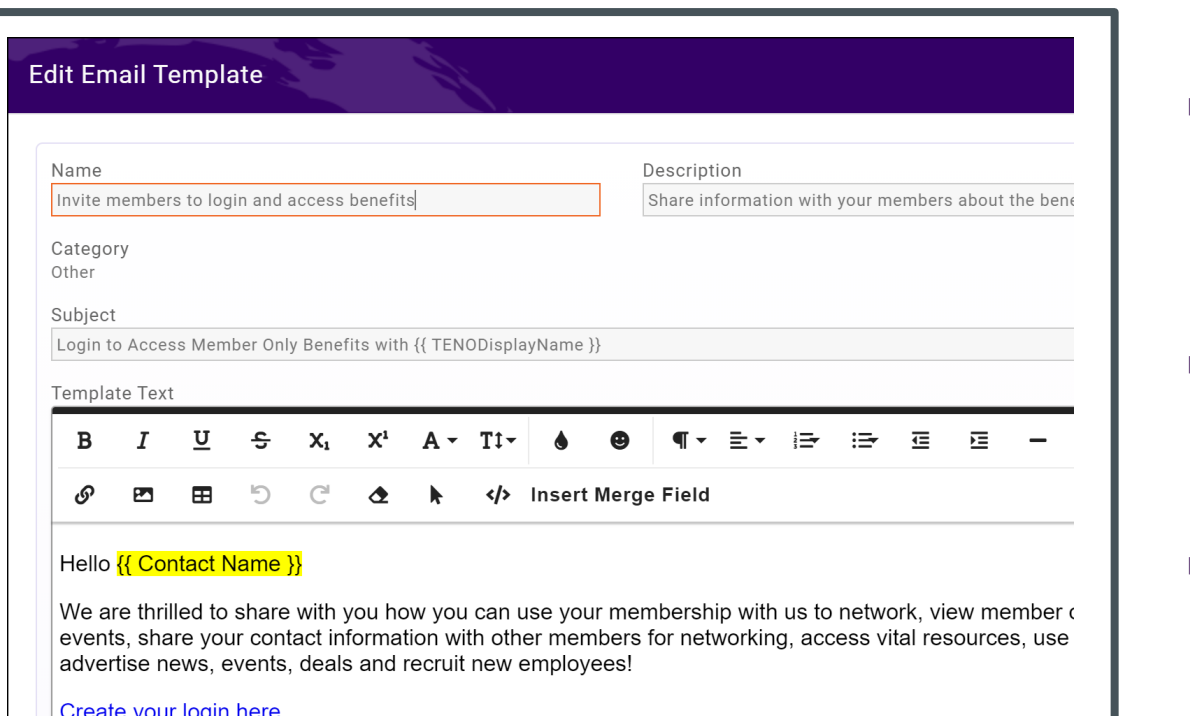

Login here and make sure your contact profile is complete and update-to-date so others can successfu with you. Explore the site and have fun taking advantage of special members only access.

- While there is not a specific template for "Thank you for Joining", we suggest that you start with the "Invite members to login and access benefits" template
- Using this template, you can both welcome the new member AND encourage them to take immediate advantage of one of their benefits!
- See our tips on creating your welcome email! **How** to Write a Welcome Email for New Members

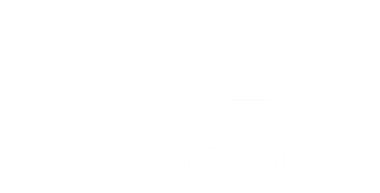

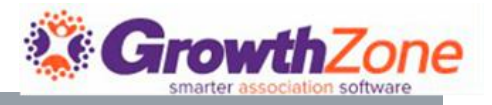

#### 2…THANK YOU FOR JOINING/NEW MEMBER EMAIL

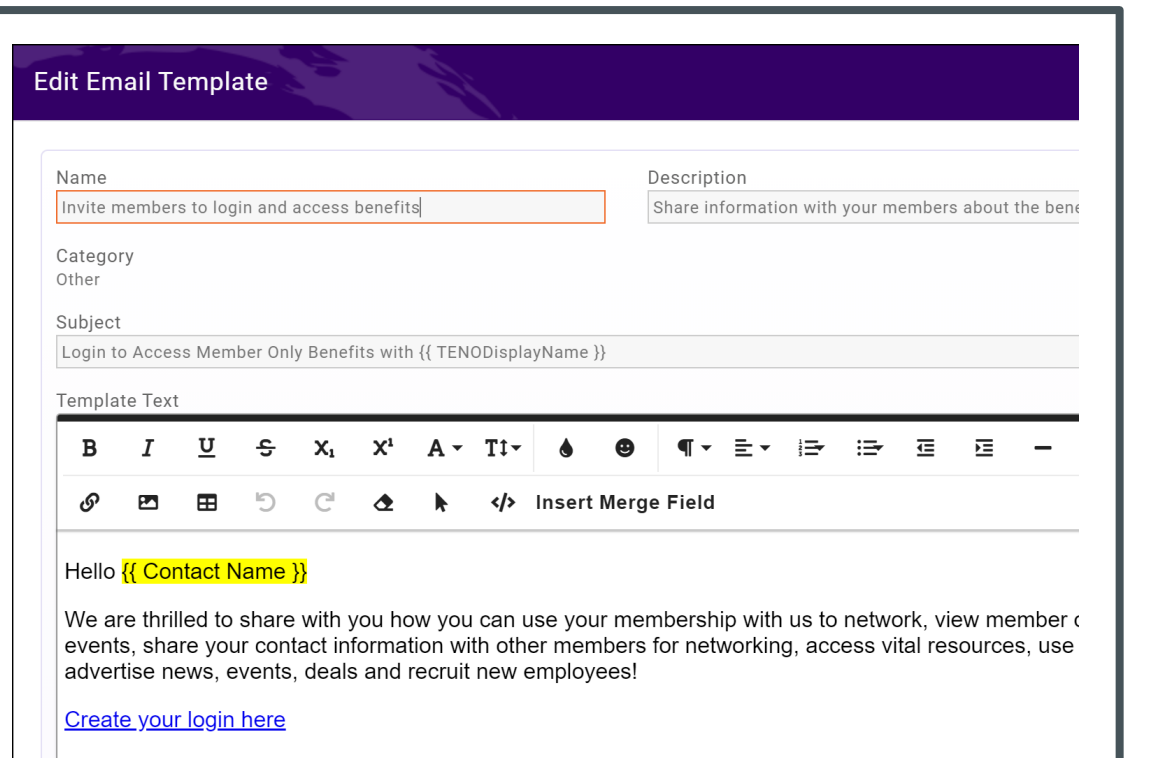

Login here and make sure your contact profile is complete and update-to-date so others can successfu with you. Explore the site and have fun taking advantage of special members only access.

- **Notable 19 When is the sent:** 
	- **This email is not automatically sent, however, you may** wish to include it as the first email in a Member Onboarding marketing campaign
- **NHAT's already included:** 
	- Contact Name
	- Create Login link
	- **Information about Web Content opportunities**

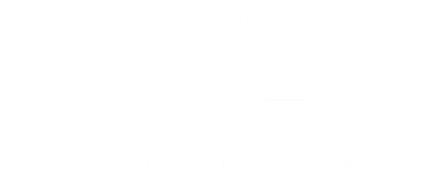

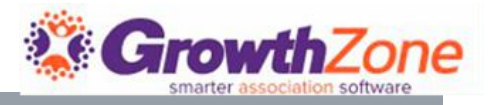

#### 2…THANK YOU FOR JOINING/NEW MEMBER EMAIL

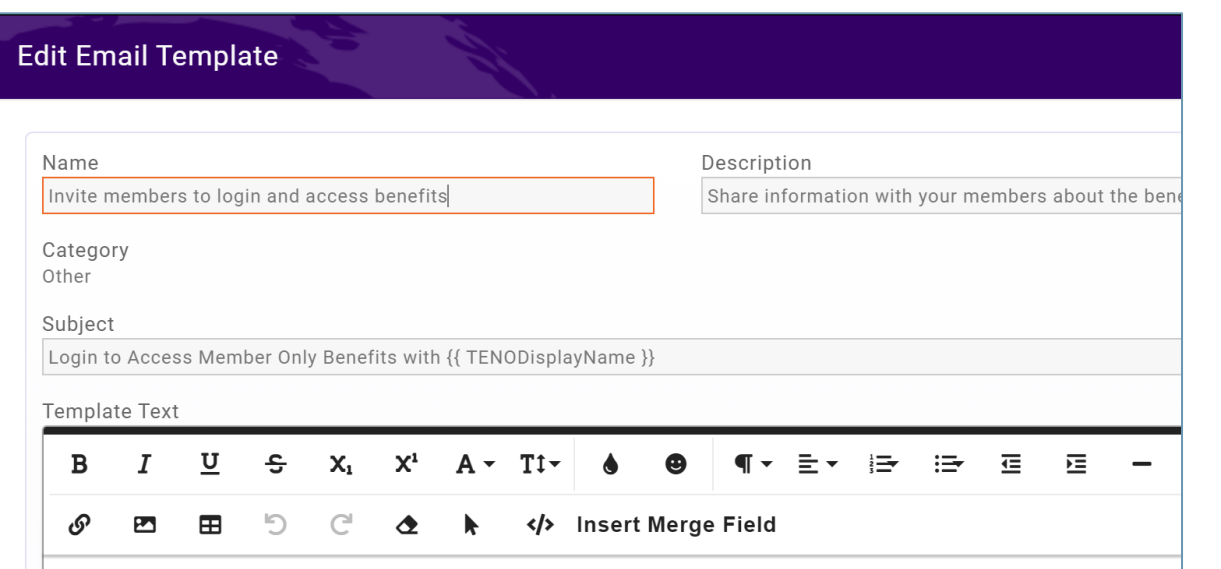

#### Hello {{ Contact Name }}

We are thrilled to share with you how you can use your membership with us to network, view member events, share your contact information with other members for networking, access vital resources, use advertise news, events, deals and recruit new employees!

#### Create your login here

Login here and make sure your contact profile is complete and update-to-date so others can successfu with you. Explore the site and have fun taking advantage of special members only access.

#### Consider:

- A personalized greeting, warm welcome and next steps
- A link to your events calendar or a list of upcoming events
- **List of other new members**
- How to setup login to the Info Hub and things they should take care of right away
- Social Media links so that new members can follow you
- A testimonial from an existing member

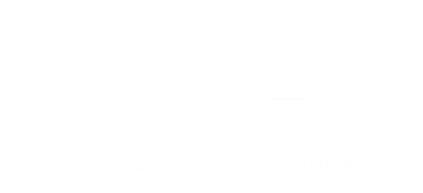

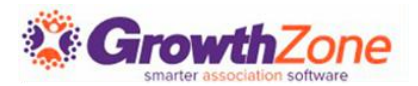

### 3…NEW MEMBER ACCESS

- One of the benefits to offer to your members is access to the Info Hub, your members only portal
- This email is a great way to not only encourage your members to setup up their credentials but also encourage them to update their directory information, take advantage of web content options,
- **This email is the default that is set in your** system, so important to review and ensure it is the message your association wishes to send

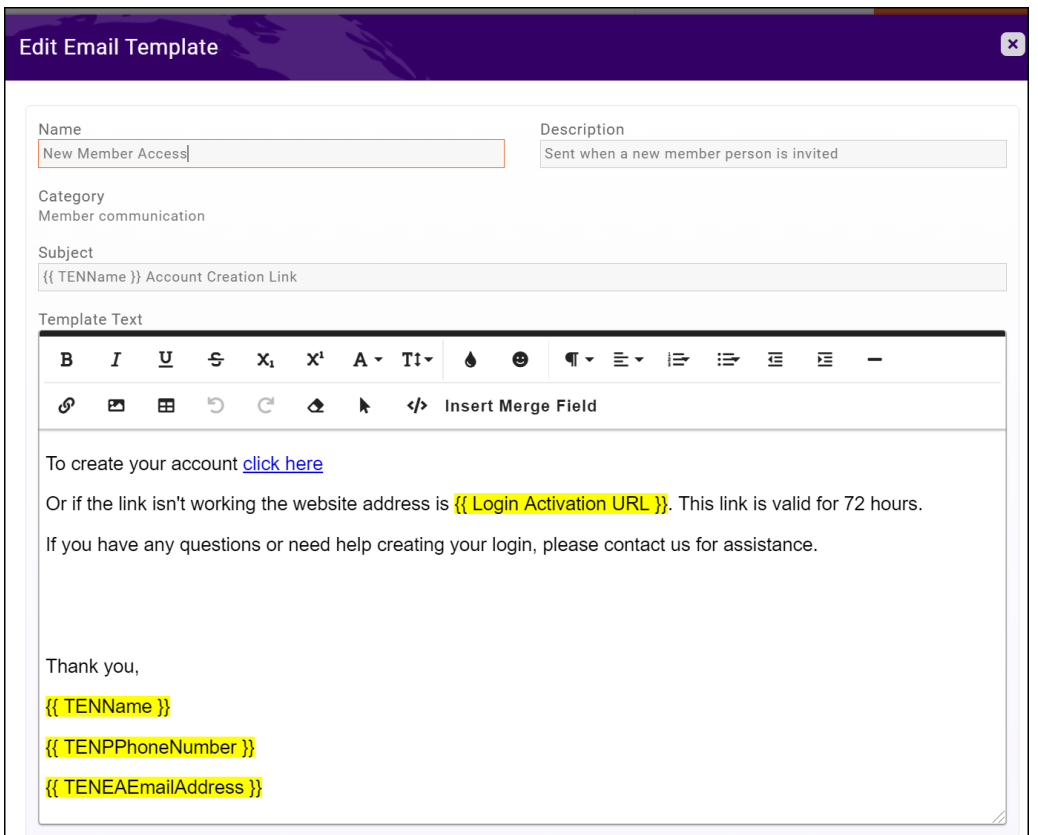

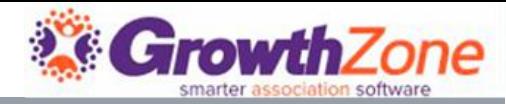

### NEW MEMBER ACCESS

- When is this sent?
	- **When using the function to send login instructions to** a member, this is the email that will be sent
- What's already included for you:
	- A link to create an account
	- Your association/chamber name
- Consider:
	- A link to the Info Hub tour video
	- **Adding links to How To videos, found in our on-line** wiki
	- **Recommendations on updating their Directory Listing**
	- **Information on opportunities you offer, such as hot** deals, job postings, etc
	- **If using the forum, encourage your new member to** participate

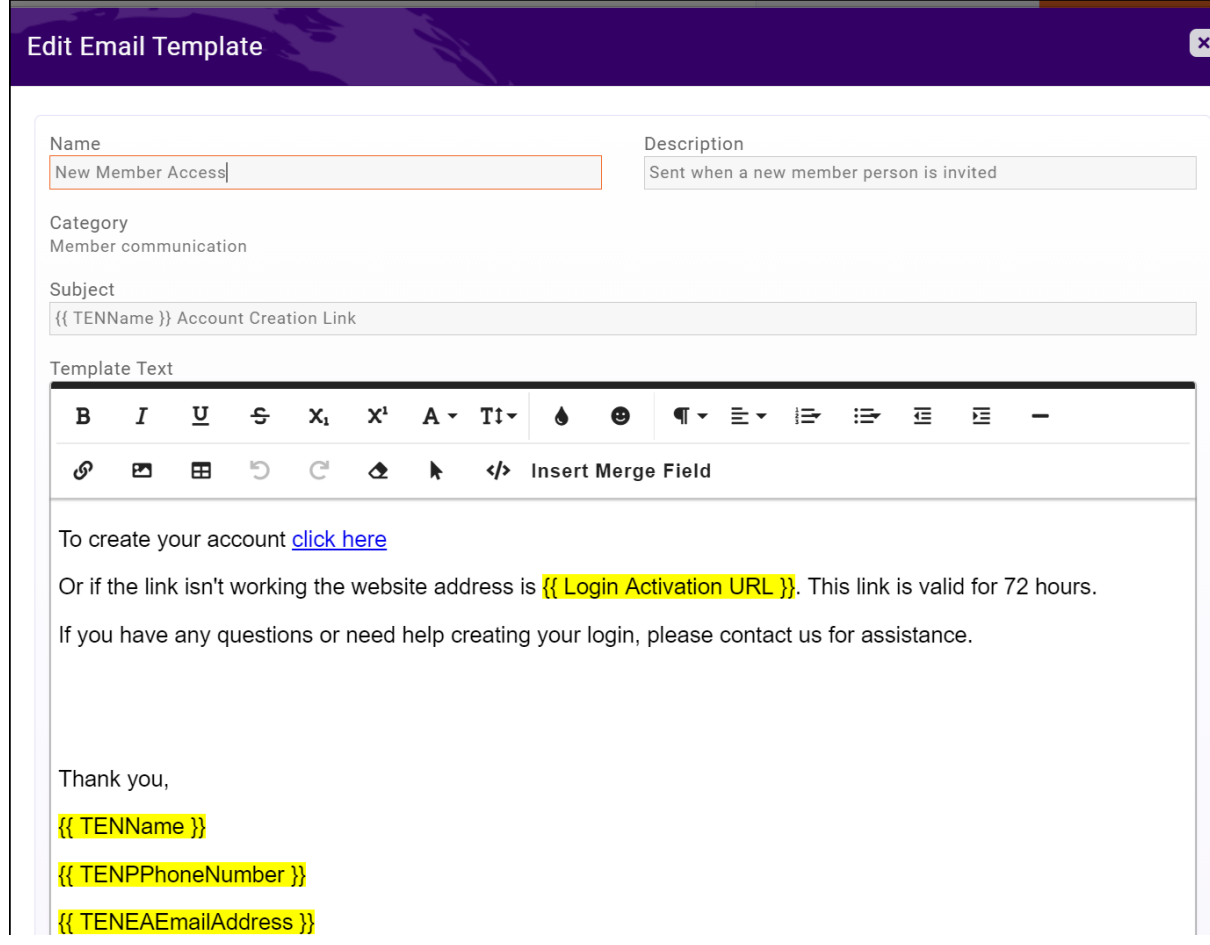

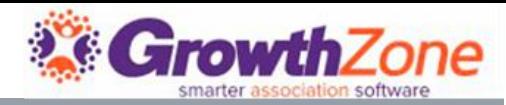

### 3…NEW MEMBER ACCESS

#### Consider:

- A link to the Info Hub tour video
- Adding links to How To videos, found in our on-line wiki. WIKI: [Training for Your Members](https://supportwiki.memberzone.org/index.php?title=Training_Videos#Training_for_Your_Members)
- Recommendations on updating their Directory Listing
- **Information on opportunities you offer, such as** hot deals, job postings, etc
- **If using the forum, encourage your new** member to participate

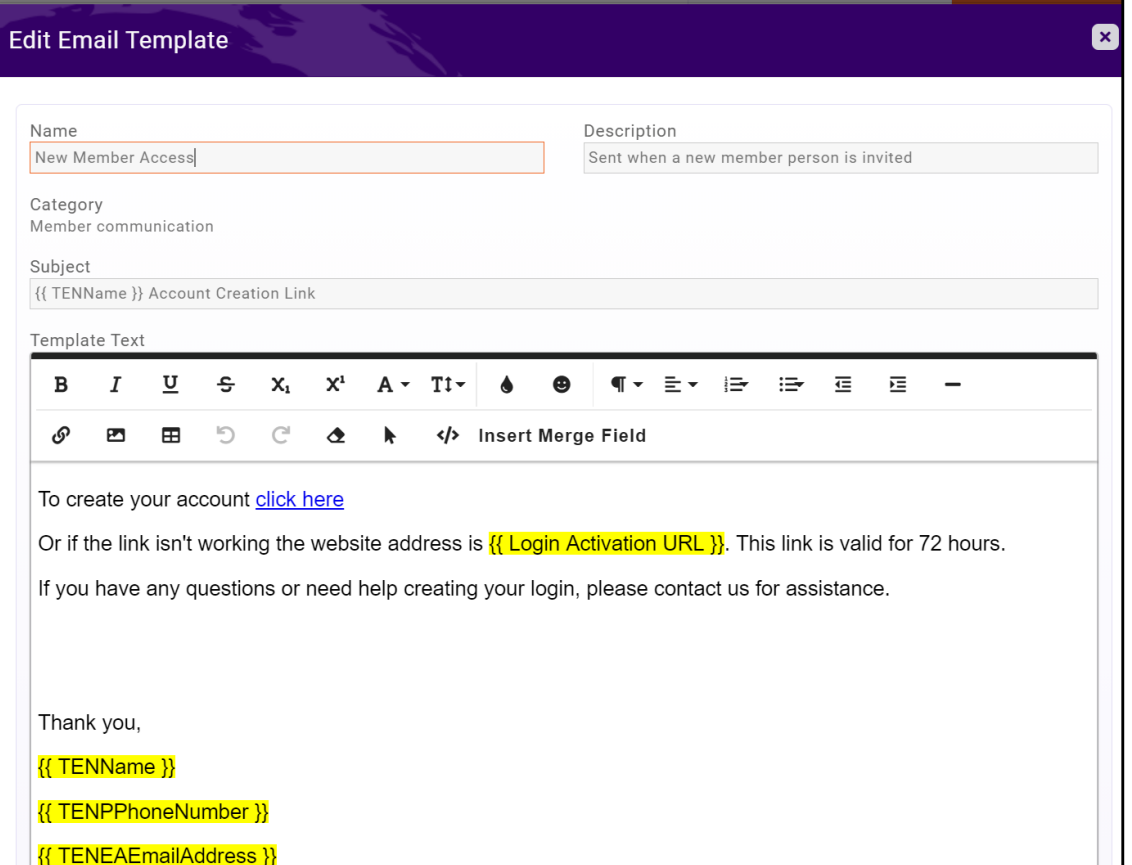

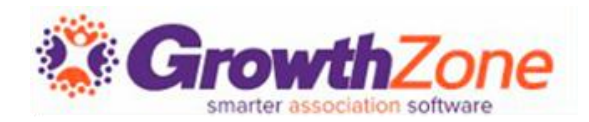

- An event confirmation email should be sent confirming for the attendee that their registration has been received.
- It should also provide important details regarding the event: date, time, place, etc.
- When is this email sent?
	- **If set under your Automated messaging this email is** sent when someone registers for your event
	- Sent to event registrants when they complete event registration

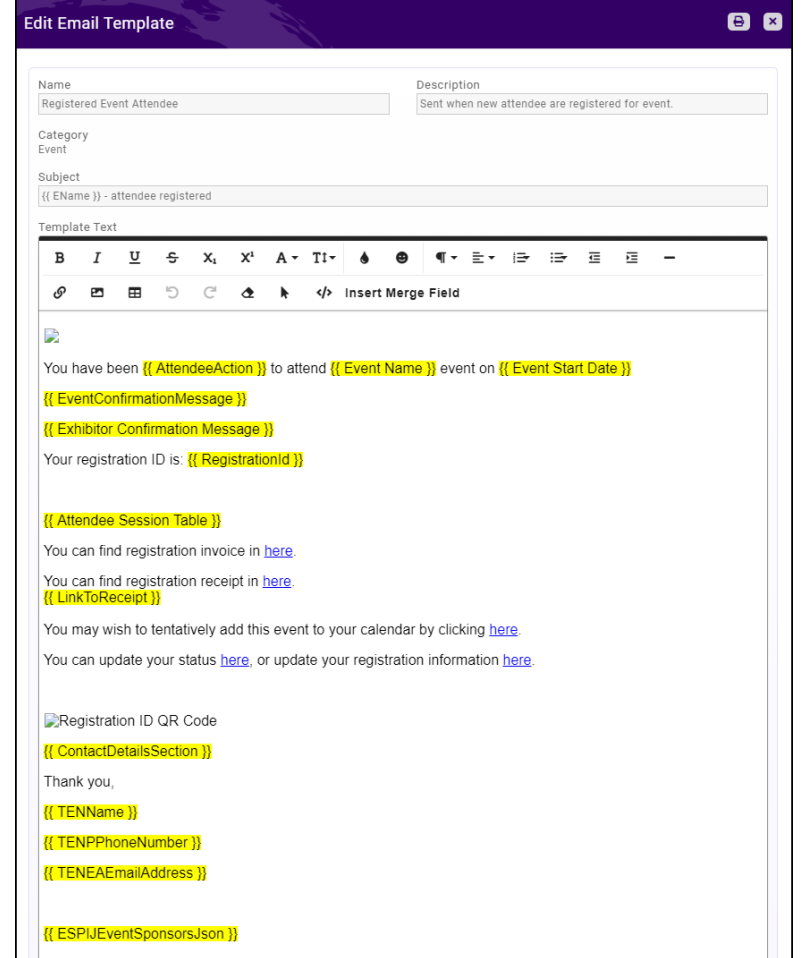

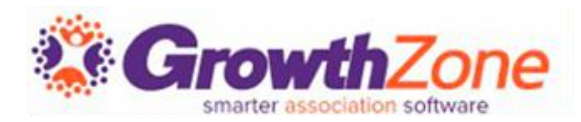

What's already included for you:

- $\blacksquare$  Event details
- Attendee Status
- Event specific confirmation message
- $\blacksquare$  Exhibitor confirmation details
- **Invoice or receipt**
- Add to calendar option
- Update registration option
- Registration QR Code
- Event Contact Details
- Your organization information
- Sponsors if applicable

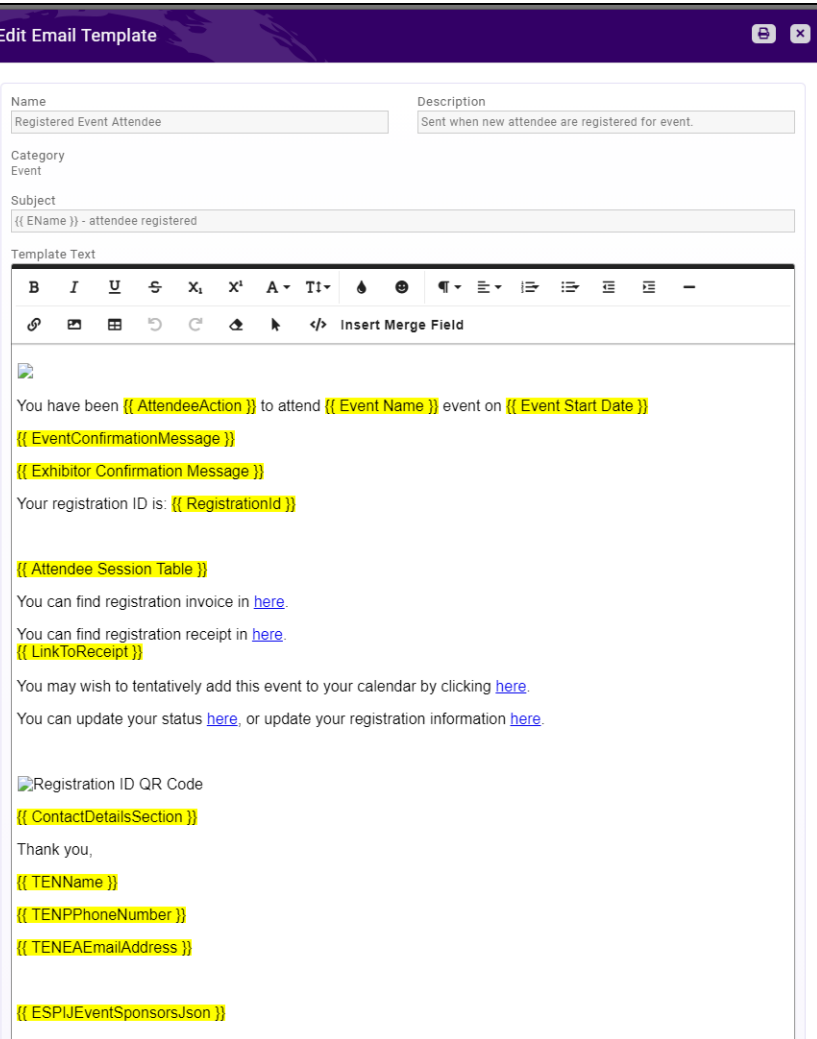

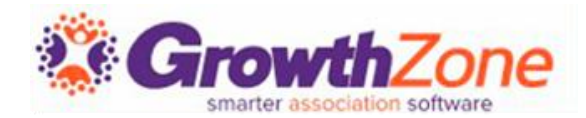

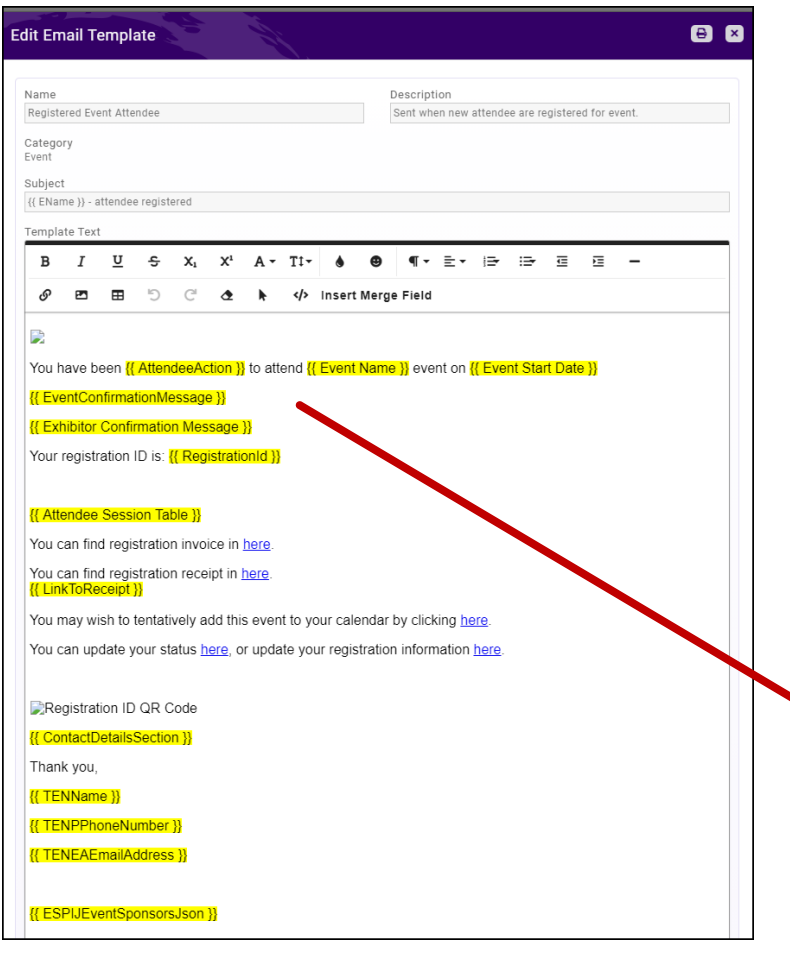

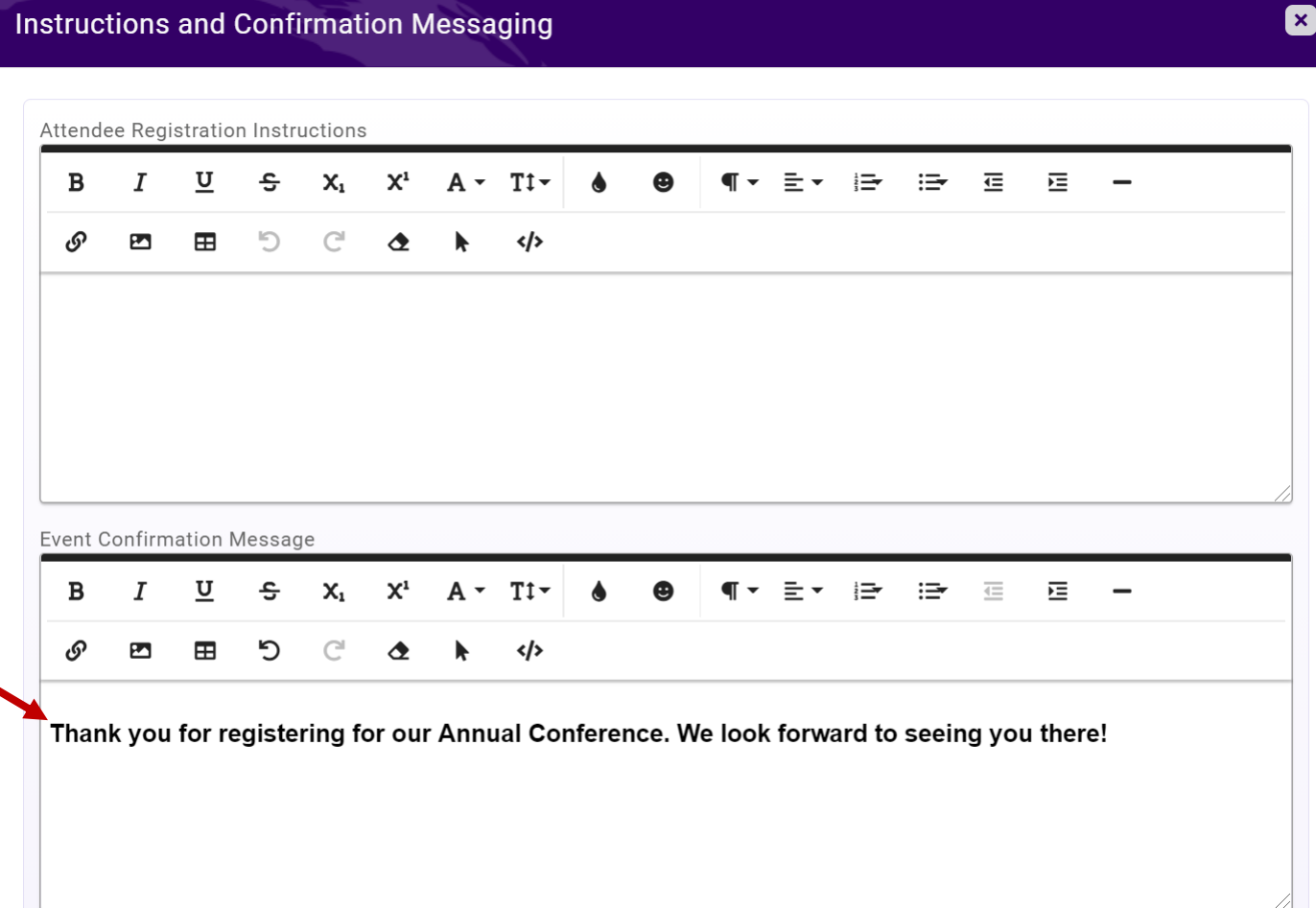

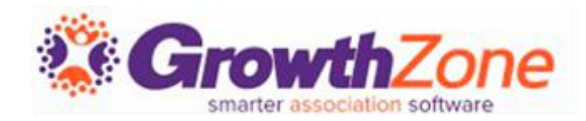

#### Consider

- This template is used for ALL events, so ensure that the customization is not event specific
- At the event level, you can configure the event confirmation which will be included in the confirmation
- If you are not using the staff app for check-in, you may wish to remove the QR code. If you are using the staff app you may wish to provide information around the use of the QR code
- Change the header to add Zing!!
- Call out your Sponsors

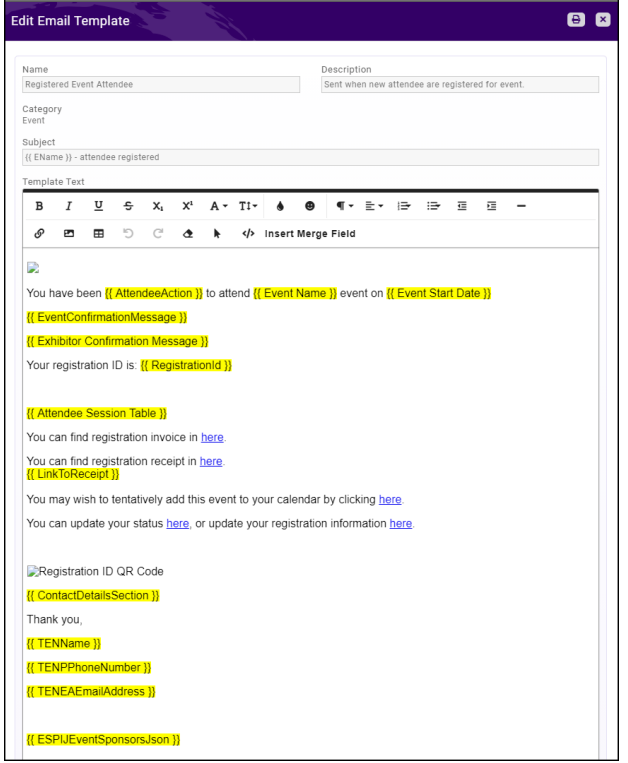

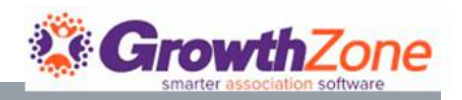

#### EVENT MERGE FIELDS YOU SHOULD KNOW

- Name of the Attendee  $\{ \}$  Attendee Display Name  $\}$
- Event Name {{ Event Name }}
- Event Start Date {{ Event Start Date }}
- Event Date  $&$  Time {{ Date and time }}
- Registration Type {{ Registration Type Name }}
- Event Short Description {{ Event Short Description }}
- Event Confirmation Message {{ EventConfirmationMessage }}
- List of Sponsors {{ ESPIJEventSponsorsJson }}
- {{ ContactDetailsSection }} Will include the name of your organization, the name of the contact for the event, contact and any contact details you have included on the event page

Did you know… you can include custom fields in the subject line!

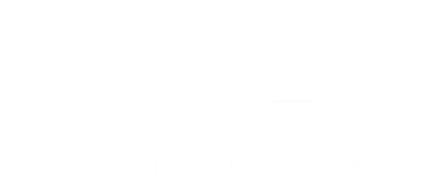

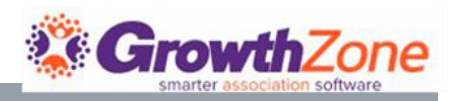

#### OTHER EVENT EMAILS TO KNOW…

- **Event Reminder template**
- **Event Waiting List Automatic Notice**
- **Unregistered Event Attendee**
- **Registered Exhibitor**
- **Event Postponement Notice**
- **Event Cancelation Notice**

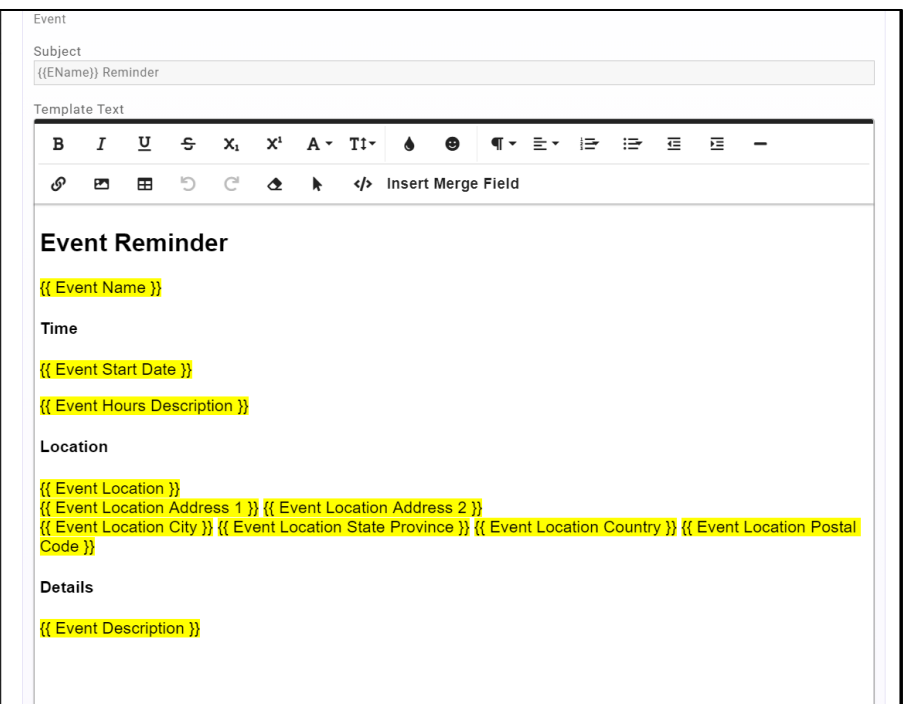

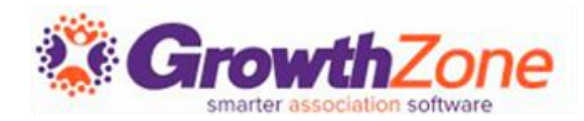

### 5…ON-LINE PAYMENT RECEIPT

- When contacts make payments on-line it is important to ensure that you confirm that a payment was received. The "On-line Payment Receipt" email is automatically sent when a payment is received
- What is already included:
	- Subject line includes the name of your organization, and the invoice number Invoice Number
	- **Logo of your organization**
	- **Total Balance**
	- **New Total Balance**
	- **Payment Date**
	- **Transaction ID**
	- **Link to view paid invoice**
	- Your association name

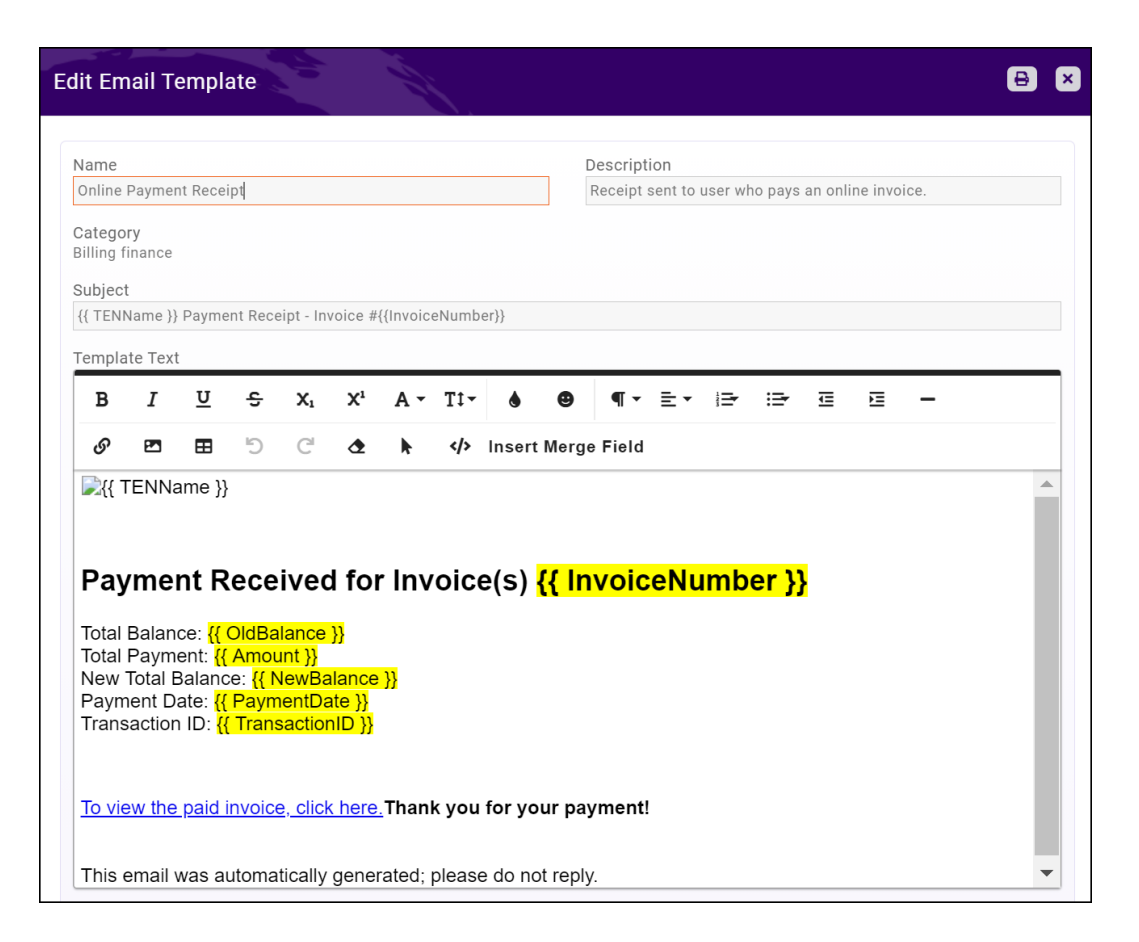

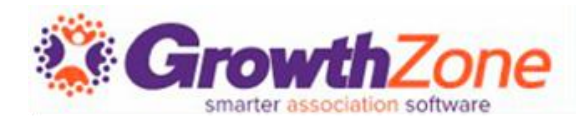

#### 5…ON-LINE PAYMENT RECEIPT

- Consider:
	- **Updated formatting**
	- A link to the Info Hub so the contact can view their billing activity {{ Info Hub Login URL }}
	- The contact's current balance {{ Contact Balance }}

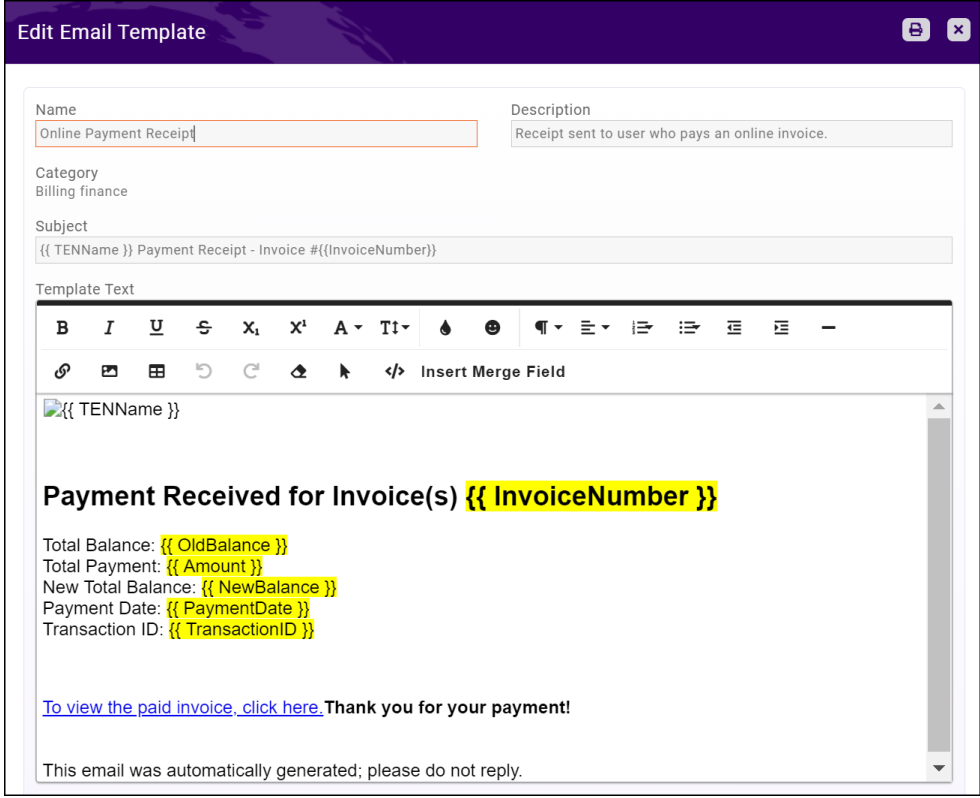

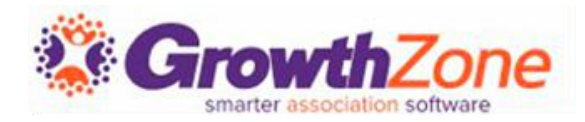

#### OTHER BILLING/FINANCE TEMPLATES TO KNOW

#### Auto Payment Receipt

If you have auto-charge setup, this email is sent when a credit card or ACH is automatically charged

#### Member Invoice Payment Received

■ Member Invoice Payment Received – when staff processes a payment via the back office, an option to send a payment receipt is available

#### Sale Payment Receipt

If you are using the store module, when a purchase is made on-line, by credit card, this email is sent

COMING SOON! Currently we are developing an email template to be used when you send out your invoices, making it easier for you to provide the message you wish when delivering invoice

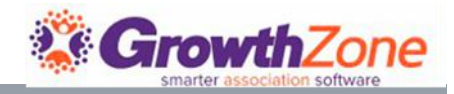

### HOW TO…

- Make a Copy of a Default Template
- **Update Automated Messaging**

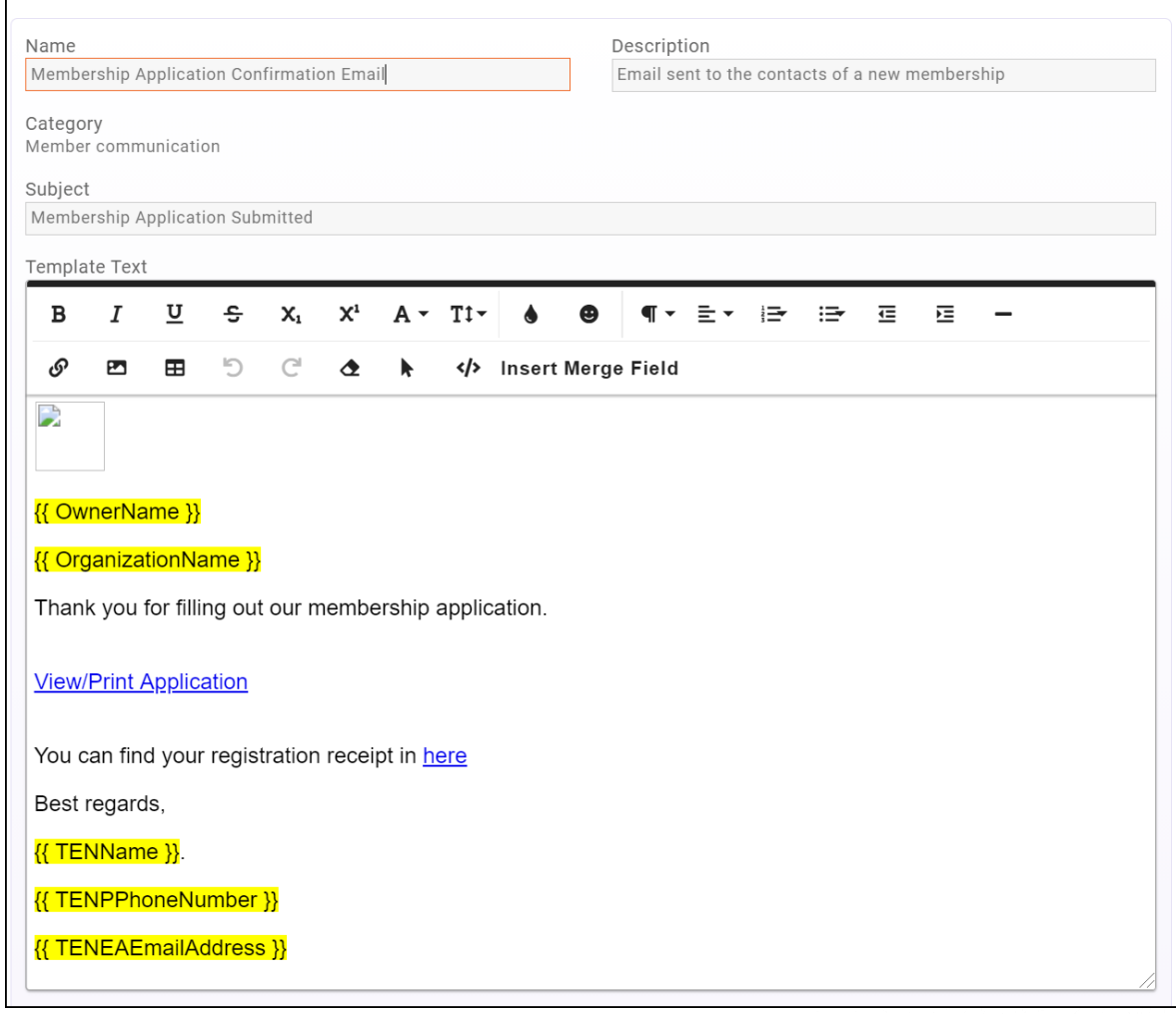

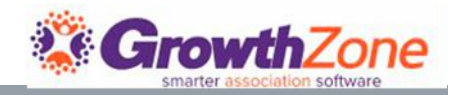

### HOW TO…

- **Make a Copy/Edit a Default Template** 
	- Rename the copy!
	- **Subject Line**
	- **Edit your Content**
	- Add Merge Fields
	- **WIKI:** [Edit a Default Email Template](https://supportwiki.memberzone.org/Communications_Basics#Edit_a_Default_Email_Template)

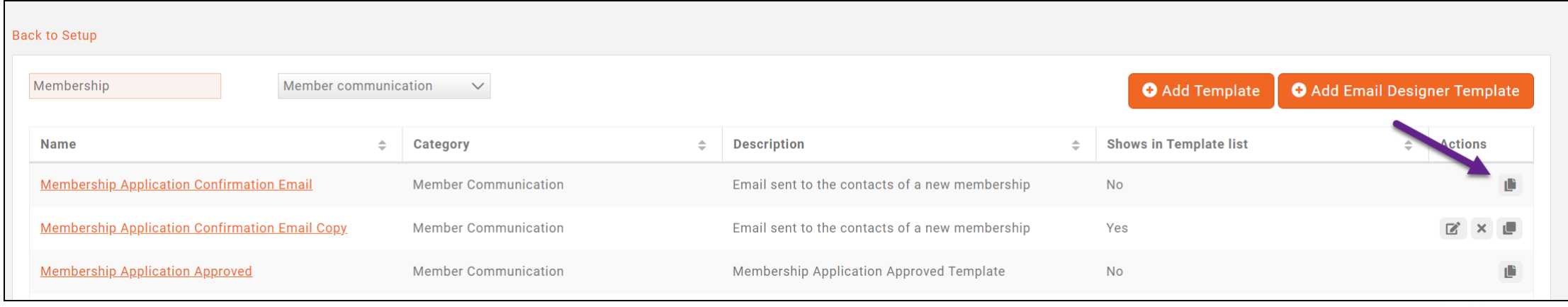

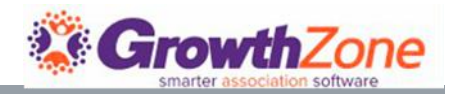

#### AUTOMATED MESSAGING

- Many emails can be automatically sent, without any interaction on your part and for some, a default message has been configured
- If you are editing email templates that you wish to be sent automatically, you MUST make the appropriate change under Setup > Communications > Automated Messaging
- **For Example: As the Event Registration** Confirmation can be sent out automatically, if you have customized the template, make the needed change
- WIKI: [Automated Messaging](https://supportwiki.memberzone.org/Communications_Basics#Automated_Messaging)

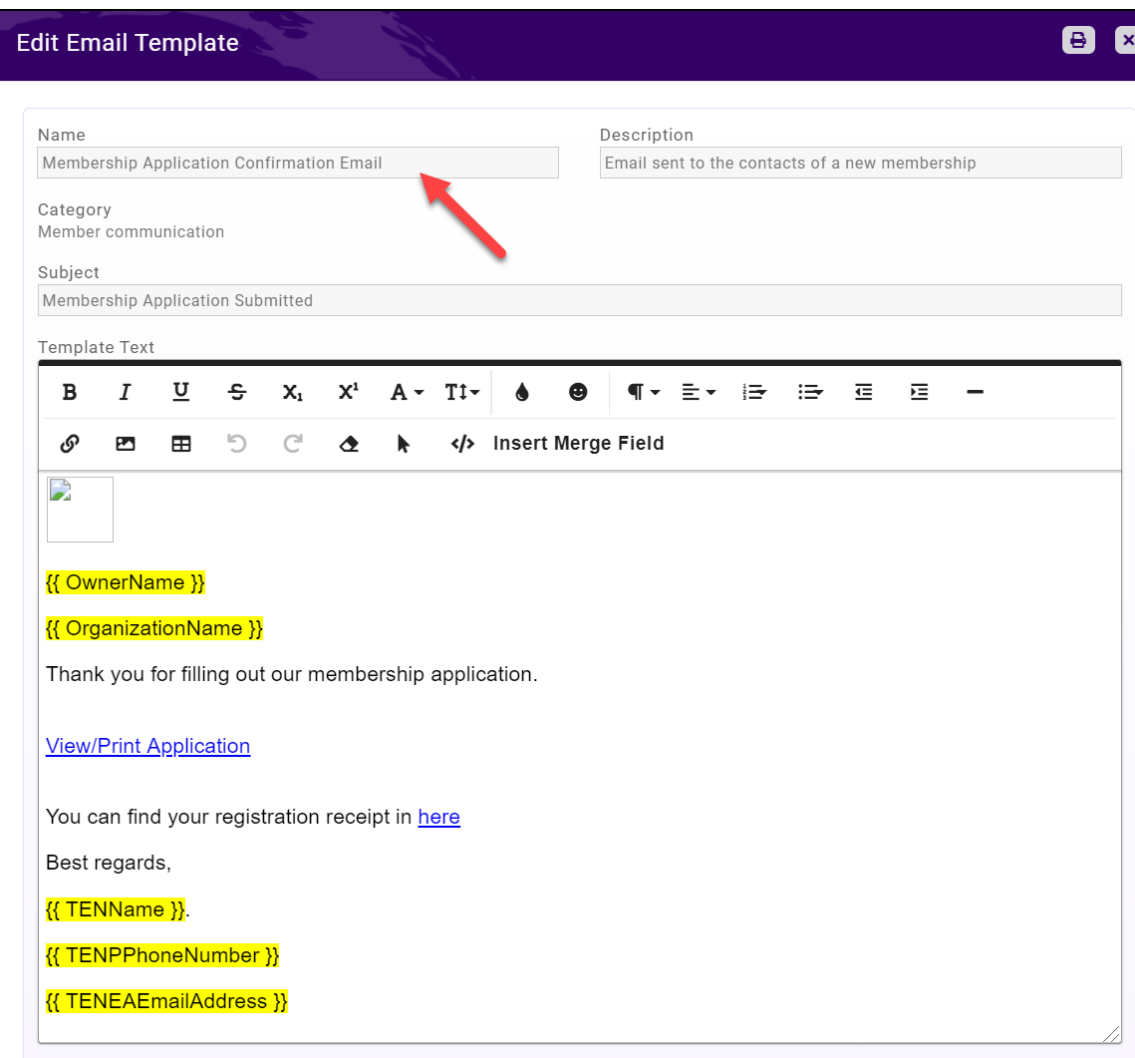

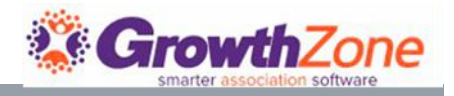

#### AUTOMATED MESSAGING

- **For Example: As the Event Registration Confirmation can be sent out automatically, if you have customized the** template, be sure to change the automate "Template to Send"
- **WIKI: [Automated Messaging](https://supportwiki.memberzone.org/Communications_Basics#Automated_Messaging)**

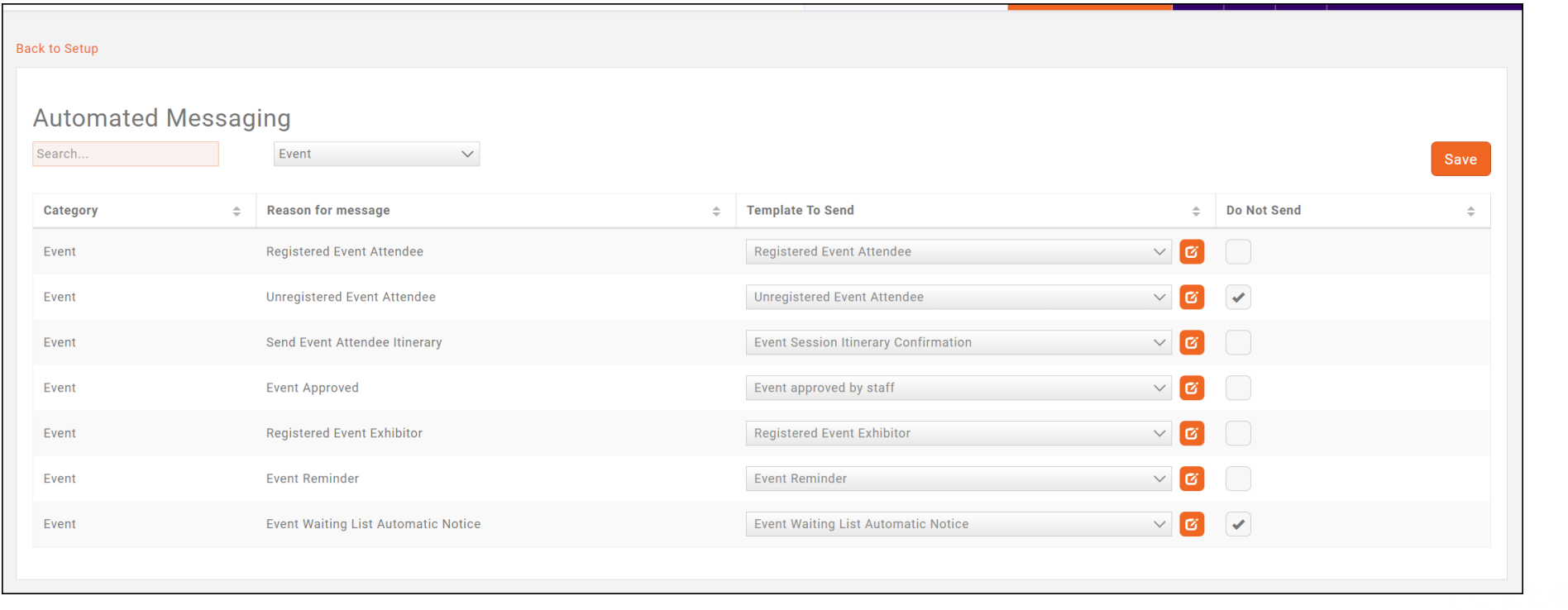

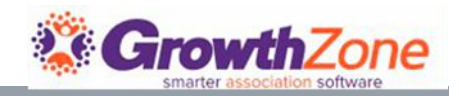

### ADDITIONAL TRAINING RESOURCES

- [GrowthZone](https://www.gotostage.com/channel/gzessentials) Essentials On Demand
- 5 Ways Training Sessions [On Demand](https://www.gotostage.com/channel/gz5ways)
- **Live Training [Sessions](https://growthzone.growthzoneapp.com/growthzonetraining)**
- [On-line WIKI](https://supportwiki.growthzone.com/Welcome_to_the_Online_Support_Wiki_for_GrowthZone)
- [Role Based Training Sessions](https://trainingportal.growthzonesites.com/)

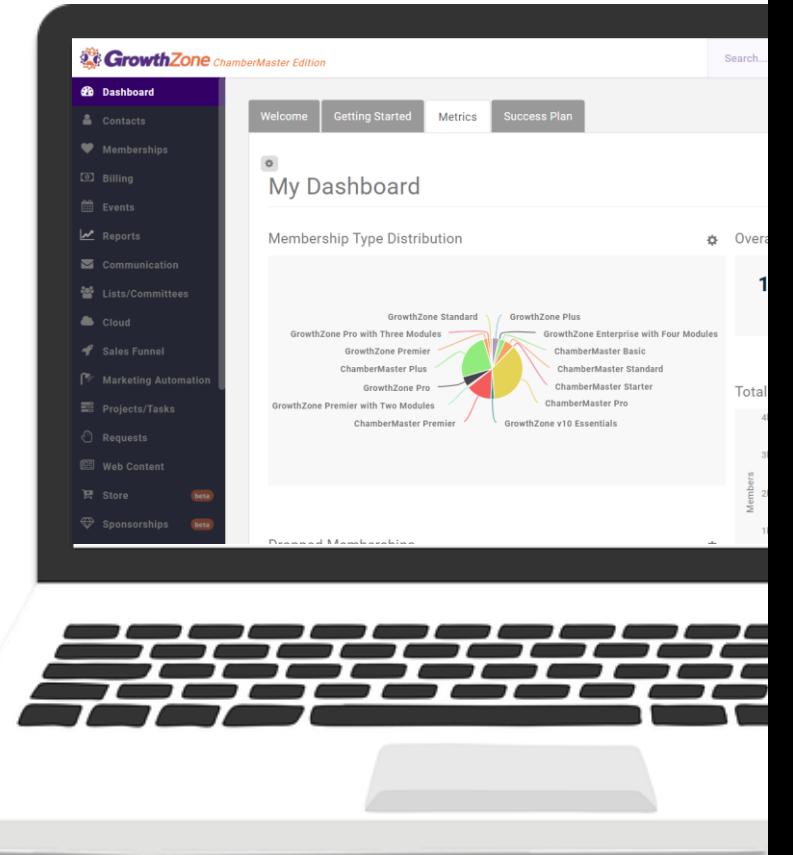

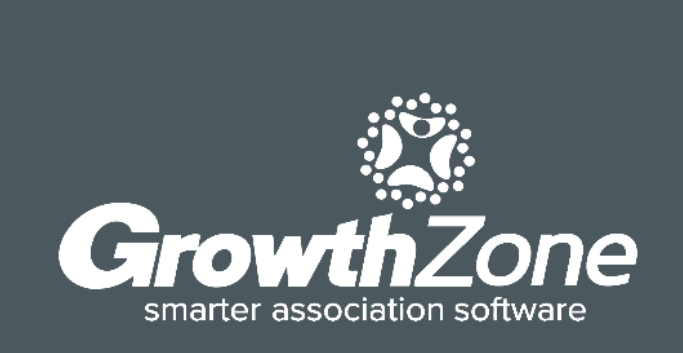

## QUESTIONS?

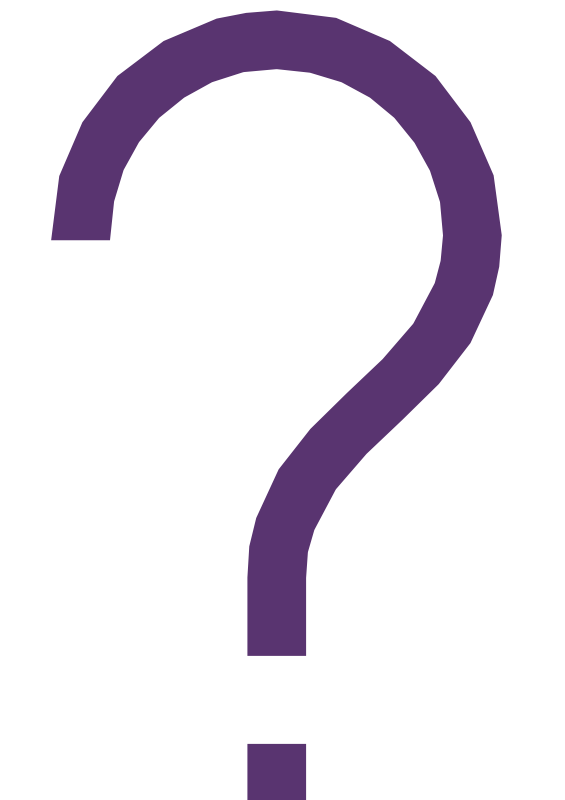